# **USER MANUAL**

## **ON**

## MILLER MOBILE APPLICATION

# **P-PAS**

(PADDY PROCUREMENT AUTOMATION SYSTEM)

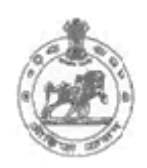

**Food Supplies & Consumer Welfare Department,** Government of Odisha

Designed & Developed by

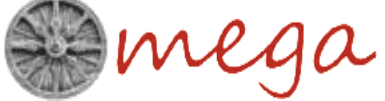

Odisha Modernising Economy, Governance and Administration

## **Contents**

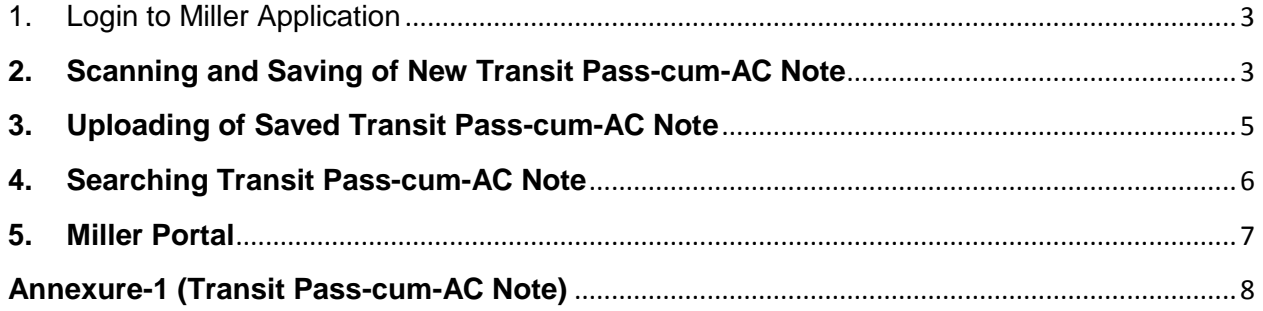

### <span id="page-2-0"></span>1. Login to Miller Application

After downloading the miller mobile application from [www.ppasodisha.org.in](http://www.ppasodisha.org.in/) or [www.foododisha.in](http://www.foododisha.in/) user need to install the same in his/her android mobile phone. After clicking the Miller Application icon, user will see the P-PAS login screen as shown below. Enter User ID & Password in given box and then click on Login button. It will validate the user id and password and take you to the home page if the entered user id and password is found correct.

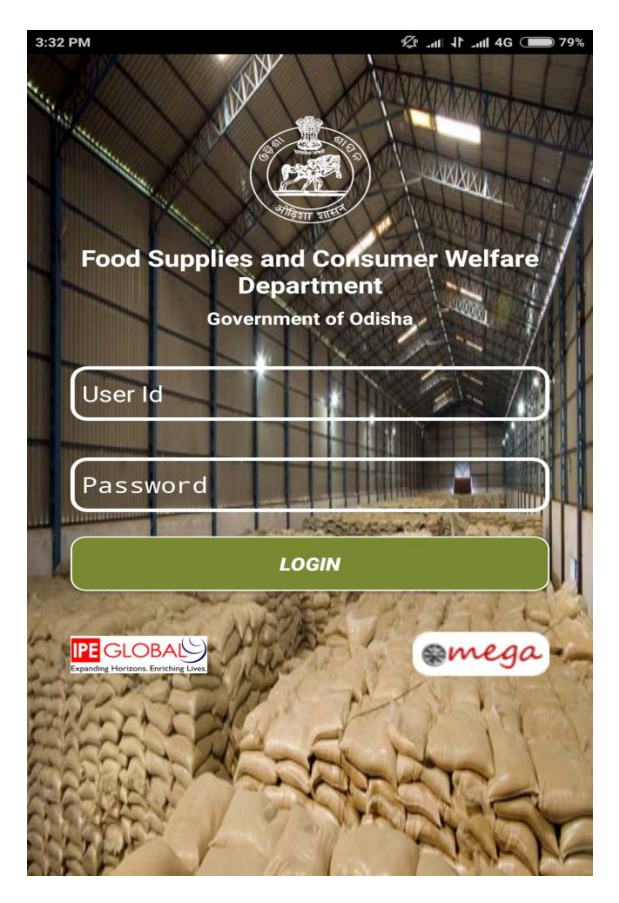

**SS- 1- Login Screen of Miller Application**

It is to be noted that the password is 'case sensitive'.

#### <span id="page-2-1"></span>**2. Scanning and Saving of New Transit Pass-cum-AC Note**

Touch the "SCAN TP" link present at the left bottom corner of the home page as shown in the following screen shot SS-2.

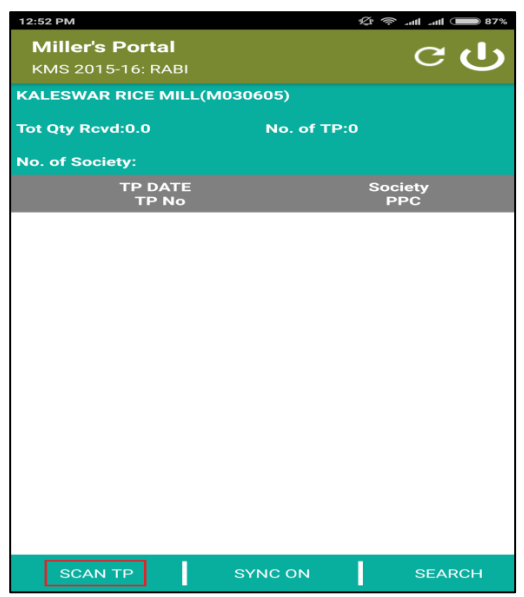

**SS-2: Home screen of the Miller Application**

On selecting "SCAN TP" link, the camera function will appear (please allow the application for the use of Camera on your device) as shown below in fig SS-3. Move the phone camera over the QR code of Transit Pass cum AC Note (Sample placed in Annexure-1) and place the QR code in between red highlighted box.

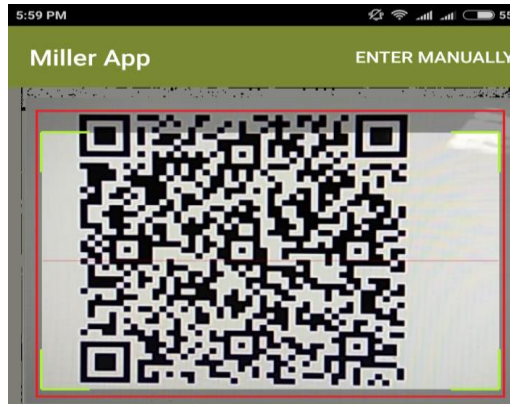

**SS-3: SCAN THROUGH CAMERA**

After scanning the QR code the Transaction fields such as "Vehicle number, PACS name, Market Yard Name, TP Date, TP Number, No of Bags & Quantity in Quintal" will be populated automatically in the screen as per the hard copy of Transit Pass-cum-Acceptance Note brought by the Vehicle from Mandi/ PPC (shown below in SS-4: Auto Populated Transit Pass Details on Mobile App). Touch the "SAVE" button for saving the Transaction.

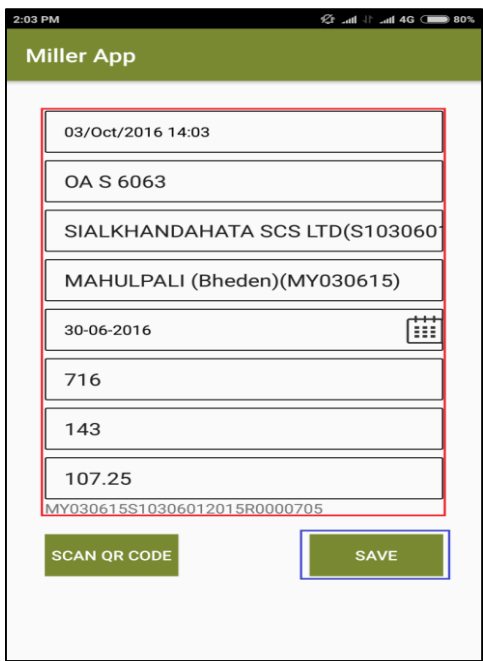

**SS- 4: Auto Populated Transit Pass Details on Mobile App**

#### <span id="page-4-0"></span>**3. Uploading of Saved Transit Pass-cum-AC Note**

After saving a scanned Transit Pass-cum-AC Note, the same will be visible in Transit Pass-cum-AC Note list as shown in the below fig SS-5. The green marked transactions are already uploaded to web server and the red marked transactions are not yet uploaded to the central server. These pending transaction will be uploaded to central server automatically when you are connected to internet. To syncing automatically, See the SYNC ON option at the bottom middle of screen below, if it is "OFF" the press that option to enable it to "ON". You can also Sync these data by pressing the curved arrow  $U$  available at Top Right corner of the screen. If you are not connected to internet it is advisable to turn off the Auto SYNC option.

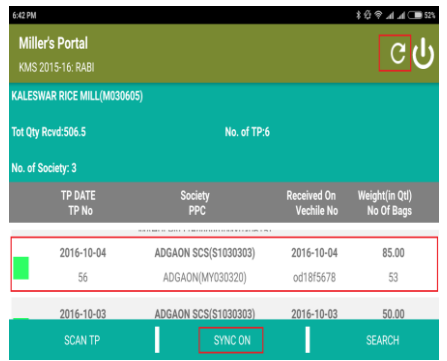

**SS-5 Transaction Details of SCANED QR CODE**

In case the QR code printed on Transit PASS-cum-Acceptance Note is unreadable and the Code scanner didn't able to read those codes then you can Press "Enter Manually" button as shown in fig SS-6. This will take to the form for filling the data manually as shown in fig: SS-7.

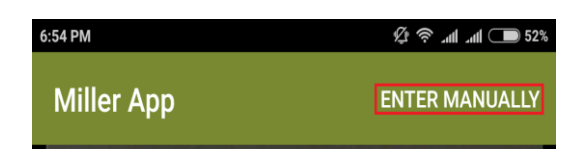

SS-6: Manual Option for Manual Entry of Transit Pass

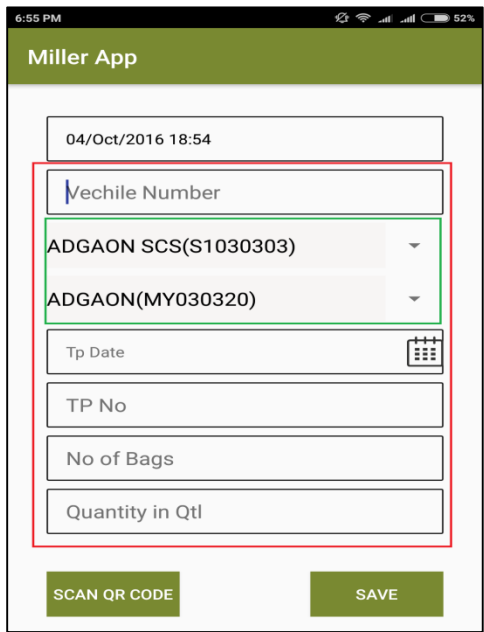

SS-7: Form for entering transactions manually

After entering all details, click on the Save button. This will add the transaction to the Transit Pass-cum-AC Note list. If the entered data is correct, user can sync the data to the server.

#### <span id="page-5-0"></span>**4. Searching Transit Pass-cum-AC Note**

User can also search from the list of all Transit Pass-cum-AC Note by clicking the search button present at bottom right corner of home page. User can search Society and Market Yard wise Transit Pass-cum-AC Note from the list. Transaction Date Range wise search is also possible as shown in fig SS-8.

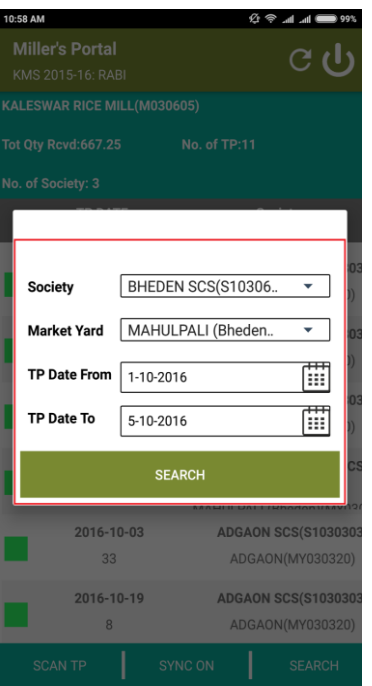

SS-8: Search Transit Pass Dialogue

#### <span id="page-6-0"></span>**5. Miller Portal**

To available the Millers Portal user need to login to [www.ppasodisha.org.in](http://www.ppasodisha.org.in/) using the user id & password provided by FS & CW Department. After successful login user will be redirected to Millers Home Page where Season Summary and PACS wise paddy delivery summary will be visible as shown in fig SS-9: Millers Home Page.

| <b>P-PAS</b><br>Paddy Procurement Automation System       |                |                                    | Food Supplies & Consumer Welfare Department<br>Government of Odisha |                             |          |  |
|-----------------------------------------------------------|----------------|------------------------------------|---------------------------------------------------------------------|-----------------------------|----------|--|
| KALESWAR RICE MILL, Rabi 2015-16<br><b>Season Summary</b> |                | ₳                                  | $^{\circ}$<br>Log Out<br>Home                                       | O<br><b>Change Password</b> | ? Help   |  |
| Quantity in Qtl                                           |                | <b>Paddy Received from Society</b> |                                                                     |                             |          |  |
| <b>Total Target:</b><br>41000.0                           |                | Society                            | Target                                                              | Issued                      | Received |  |
| 38559,22<br>TP cum AC Note Issued:                        |                | RUSUDA SCS LTD(\$1030603)          | 20000.0                                                             | 18871.5                     | 0.0      |  |
| 100.5<br><b>Quantity Received:</b>                        |                | SANKRIDA(S1030602)                 | 3500.0                                                              | 3388.72                     | 0.0      |  |
| No of Societies (Paddy Received From):                    |                | <b>BHEDEN SCS(S1030605)</b>        | 1500.0                                                              | 1010.25                     | 0.0      |  |
| No of Transit Pass Received:                              | $\overline{2}$ | SIALKHANDAHATA SCS LTD(S1030601)   | 16000.0                                                             | 15288.75                    | 100.5    |  |

SS-9: Millers Home Page

After uploading of transaction by miller from the mobile application the uploaded transactions details will be visible in Quantity received and No of Transit Pass received column of Season Summary in millers' portal page.

As shown in the figure above Society wise Target (As per SAS-MAS), Quantity of Paddy for which Transit Pass-cum-AC Note Issued and Quantity of Paddy for which miller have acknowledged using miller application is shown in Paddy Received from Society section.

### <span id="page-7-0"></span>**Annexure-1 (Transit Pass-cum-AC Note)**

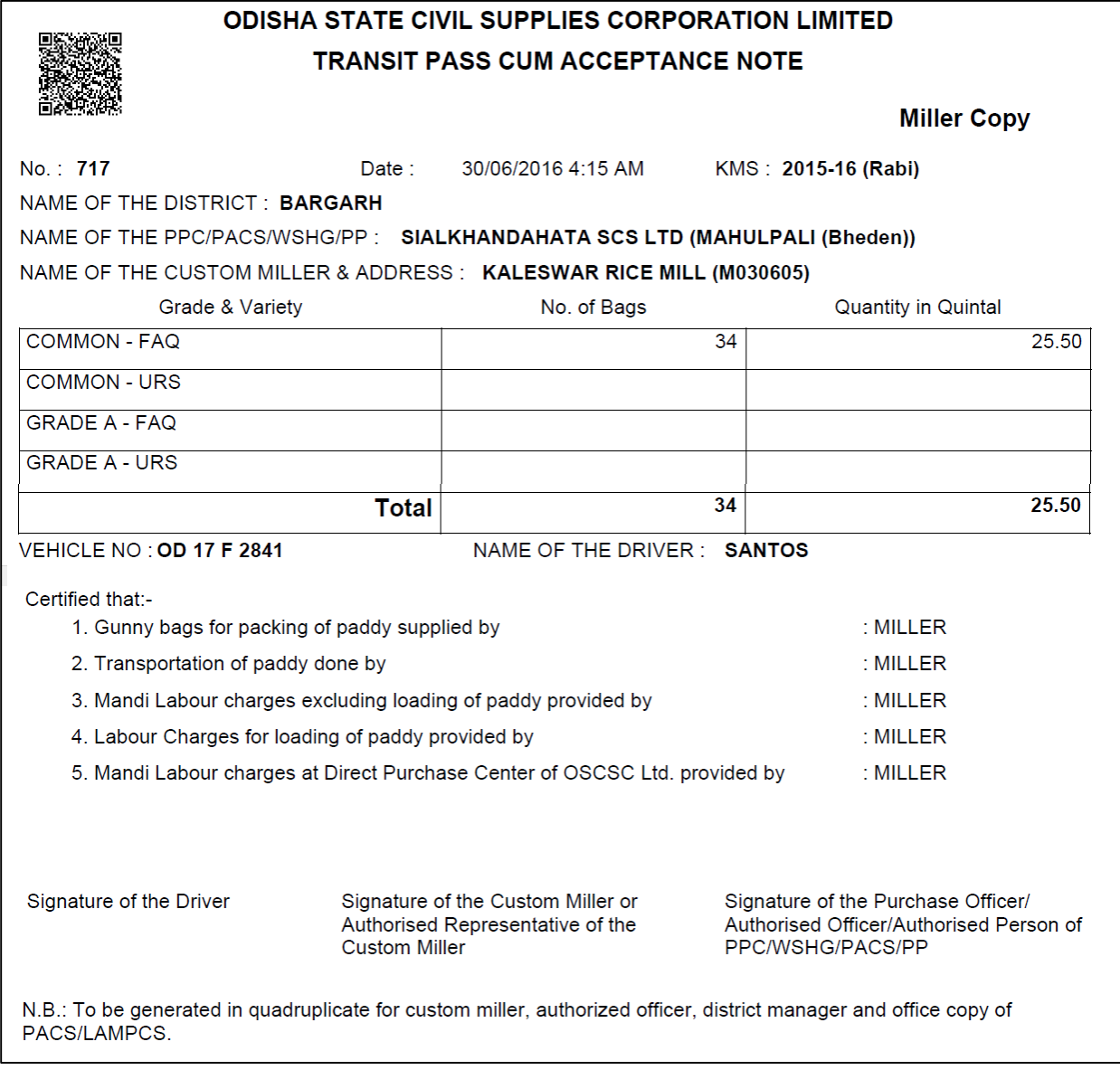